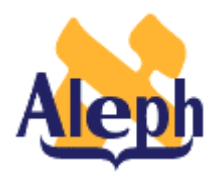

# **How to Add a New Index**

**Releases 12.2 and Later**

**Last update: 24 May, 2001**

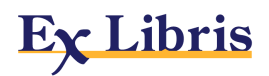

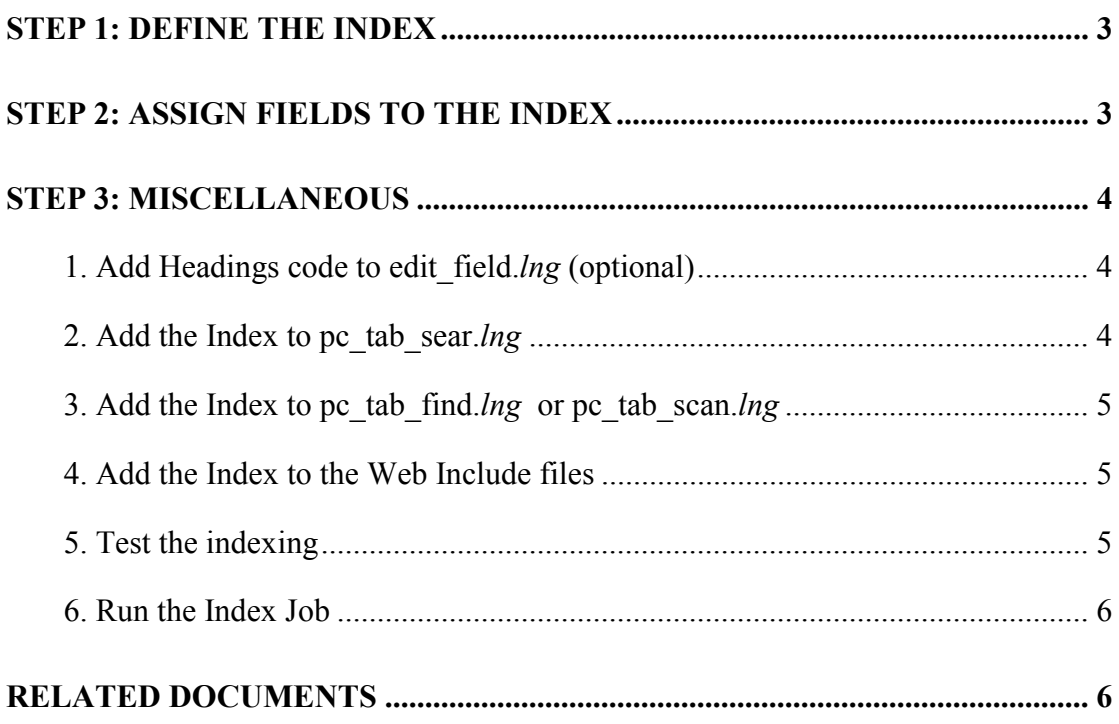

<span id="page-2-0"></span>Follow these steps to create a new index:

## **Step 1: Define the Index**

- 1. Decide which type of index you are creating: Direct index, Words (Find), or Headings (Browse).
- 2. Add the Index to tab00.*lng*

Look at xxx01/tab/**tab00**.*lng* and decide on a 3-letter code for the new index.

(Make sure the code is not already in use.)

#### **Note:**

Although the code can be up to 5 characters, by convention it is usually only 3 characters.

If the index is a **Direct** index, specify "IND" for the index type.

If the index is a **Headings** index, specify "ACC" for the index type.

If the index is a **Words** index, find the next "W-nnn" value and use that for the index type.

Consult the **Database Management Guide** (UTIL G/1/00) for other parameters.

#### **Sample entries:**

```
! 2 3 4 5 6 7 8 9 10 11
!-!!!!!-!!!!!-!-!!-!!-!-!-!!!!-!!!!!-!!!!!!!!!!!!!!!!!!!!
H ISBN IND 21 00 0000 ISBN
H AUT ACC 01 00 0000 Authors
H WAU W-003 00 0003 W-authors
```
## **Step 2: Assign Fields to the Index**

1. Add the Index to tab11

Include the code you specified in tab00.*lng* in the entry for each field in xxx01/tab/**tab11** which you want to have sent to this index.

If the field you are indexing is a **new** field, then see the related document, "How To Add a New Field".

If you specified "IND" in tab00, put the entry in the "I" section of tab11.

If you specified "ACC", put the entry in the "A" section.

<span id="page-3-0"></span>If you specified "W-nnn", put the entry in the "W" section.

Consult the **Database Management Guide** (UTIL G/1/11) for other parameters. Note that the "W" entries have a different format than the "A" and "I" entries:

W format:

!A)2 3 4 5 6 7 9 10 !!-!-!!!!!-!-!!!!!!!!!!-!!!!!!!!!!!!!!!!!!!!-!!-!-!-!!!--!!!--!!!- > 11 W 100## -6 01 WRD WAU A/I/R format: !B)2 3 4 5 6 7 8 9 10 !!-!-!!!!!-!-!!!!!!!!!!-!!!!!-!!!!!!!!!!!!!!!!!!!!-!-!-!!!!! 11 A 100## AUT -e46 11 I 020 ISBN az

Note that the index codes can be up to 5 characters. In the W format, column 9, each of the codes has 5 spaces allocated for it. If, as is commonly the case, the codes are just 3 characters, they must have **2** spaces between them. (If they do not, **none** of them will index.)

# **Step 3: Miscellaneous**

#### **1. Add Headings code to edit\_field.***lng* **(optional)**

If you created a Headings index, you may want to have the display text appear in an edited form.

For instance, for subject headings, insert "--" in front of the subdivisions (subfields x, y, and z). This is done in *xxx*01/tab/**edit\_field.***lng* (**UTIL I/1**).

For detailed information on edit\_field, consult the **Database Management Guide***,* section UTIL I/1.

#### **2. Add the Index to pc\_tab\_sear.***lng*

If you want the index to be searchable through the GUI OPAC client, then add it to  $xxx01/tab/pc$  tab sear.*lng* (UTIL L/3/a).

If it is a **Headings** index, include it in the "SC" (Scan) section.

If it is a **Words** index, include it in the "FI" (Find) section.

If it is a **Direct** index, include it in the "IN" section.

#### <span id="page-4-0"></span>**3. Add the Index to pc\_tab\_find.***lng* **or pc\_tab\_scan.***lng*

If you want a **Words** index to be searchable in the "mini-find" client of the administrative modules (Items, Circulation, Acquisitions, Serials client), then add it to pc\_tab\_find.*lng* (UTIL L/3/b).

If you want a **Words** index to be searchable in the "mini-find" client of the Cataloging module, then add it to the pc\_tab\_find.*lng* table of the \$data\_root/pc\_tab/catalog directory.

Note that after making changes to any of the tables of the catalog directory (\$data\_root/pc\_tab/catalog), the cataloging tables must be repackaged. The cataloging tables are repackaged by performing UTIL M/7.

If you want a **Headings** index to be searchable in the "mini-find" client of the administrative modules (Items, Circulation, Acquisitions, Serials client), then add it to pc\_tab\_scan.*lng* (UTIL L/3/c).

If you want a **Headings** index to be searchable in the "mini-find" client of the Cataloging module, then add it to the pc\_tab\_scan.*lng* table of the \$data\_root/pc\_tab/catalog directory.

Note that after making changes to any of the tables of the catalog directory (\$data\_root/pc\_tab/catalog), the cataloging tables must be repackaged. The cataloging tables are repackaged by performing UTIL M/7.

(Note that the mini-scan is available only in versions 12.4 and later.)

A **Direct** index can be added to either the mini-find or the mini-scan.

#### **4. Add the Index to the Web Include files**

If you want the index to be searchable on the Web:

For a **Headings** index, add the index to www\_a\_*lng*/scan-include-2-*xxx01.*

For a **Words** index, add the index to www\_a\_*lng*/find-*x*-include-*xxx01.*

#### **5. Test the indexing**

Before running the full index, you may want to test whether online updates index properly. To do this, you must stop/start the ue\_01 process (UTIL E) for the *xxx*01 library in which the update is occurring (to make it use the new  $tab11.$ 

#### <span id="page-5-0"></span>**6. Run the Index Job**

For a **Direct** index, run p\_manage\_05.

For a **Headings** index, run p\_manage\_02.

For a **Words** index, run p\_manage\_01.

(Note that on large databases, these indexes take a number of hours to run.)

### **Related Documents**

There are three related documents which can be consulted and which complement this document:

- How To Index Virtual Fields
- How To Use Location Expands
- How to Understand Headings: Filing Routines, Character Conversion and Normalization".